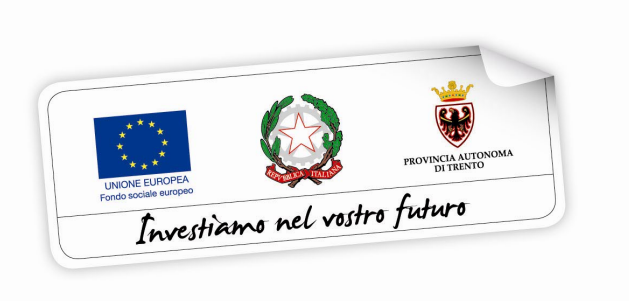

## **BUONO DI SERVIZIO**

## **GUIDA ALLA PROCEDURA INFORMATICA PER LA MODIFICA DEL PROGETTO DI EROGAZIONE DEL SERVIZIO (P.E.S.) SUI BUONI GIÀ ASSEGNATI PER CONVERTIRLI IN SERVIZI DI BABY SITTING DOMICILIARE O SERVIZI ESTIVI PER EMERGENZA COVID-19**

*Giugno 2020 versione 1.2*

performer **P** 

#### **INDICE**

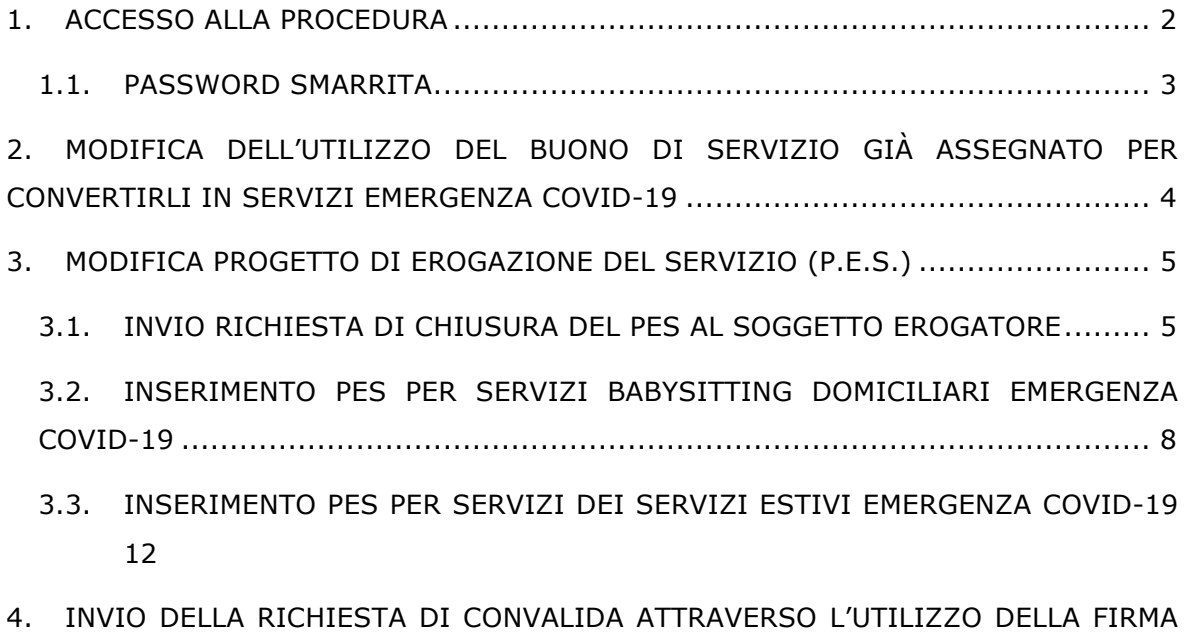

OTP (ONE TIME PASSWORD) ............................................................................18

## **1. ACCESSO ALLA PROCEDURA**

Accedere al sito https://fse.provincia.tn.it/Opportunita-per-le-persone e selezionare **Buoni di servizio per la conciliazione tra lavoro e famiglia**

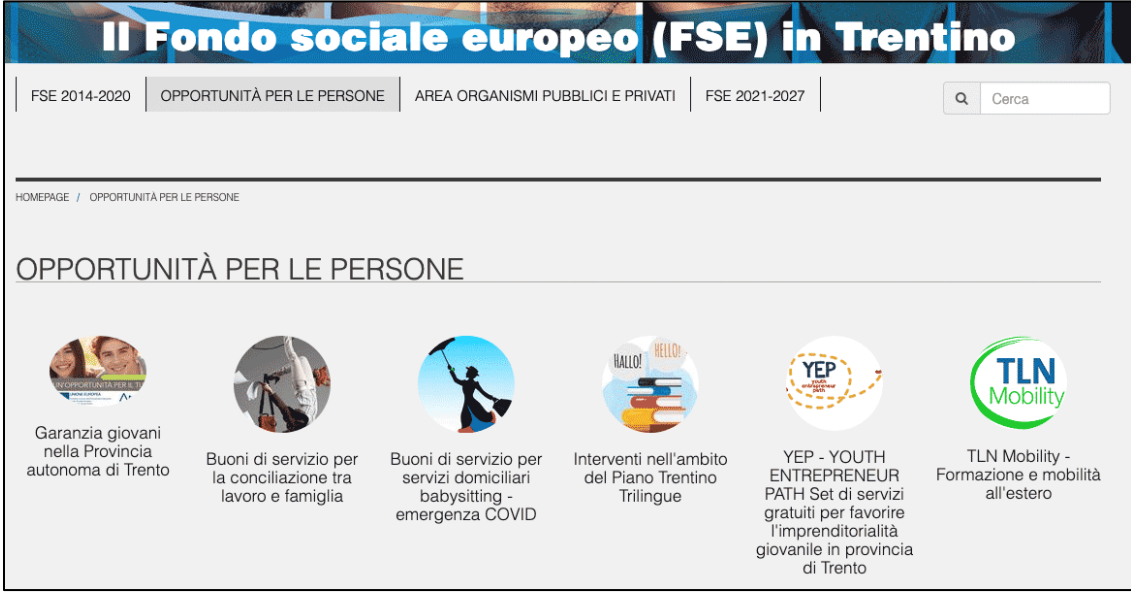

e cliccare sul link segnalato per effettuare l'accesso diretto per gli utenti già registrati.

#### **Utilizzare le credenziali di cui si è in possesso oppure, se smarrite, recuperarle con la procedura descritta al successivo paragrafo 1.2**

Dopo aver effettuato il login nell'area riservata, per entrare nella procedura cliccare il pulsante BUONI DI SERVIZIO.

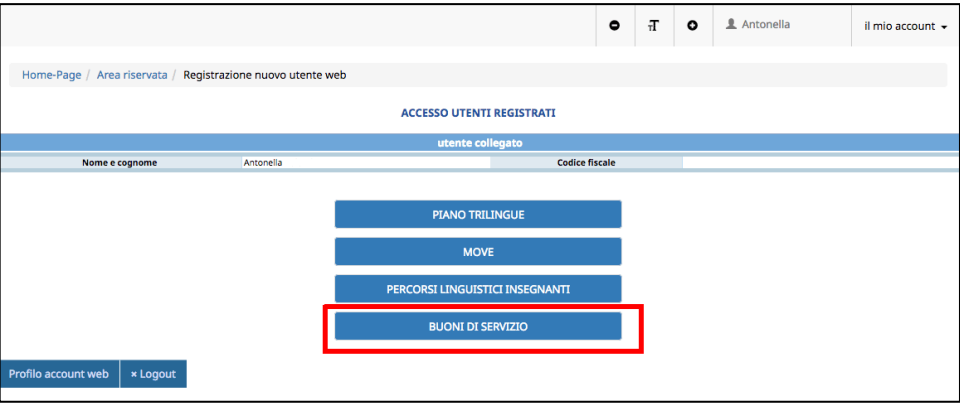

#### **1.1. PASSWORD SMARRITA**

Se hai smarrito la password puoi procedere con la richiesta tramite il link Ho smarrito la password presente nella schermata di login.

Si ricorda che lo username è il codice fiscale.

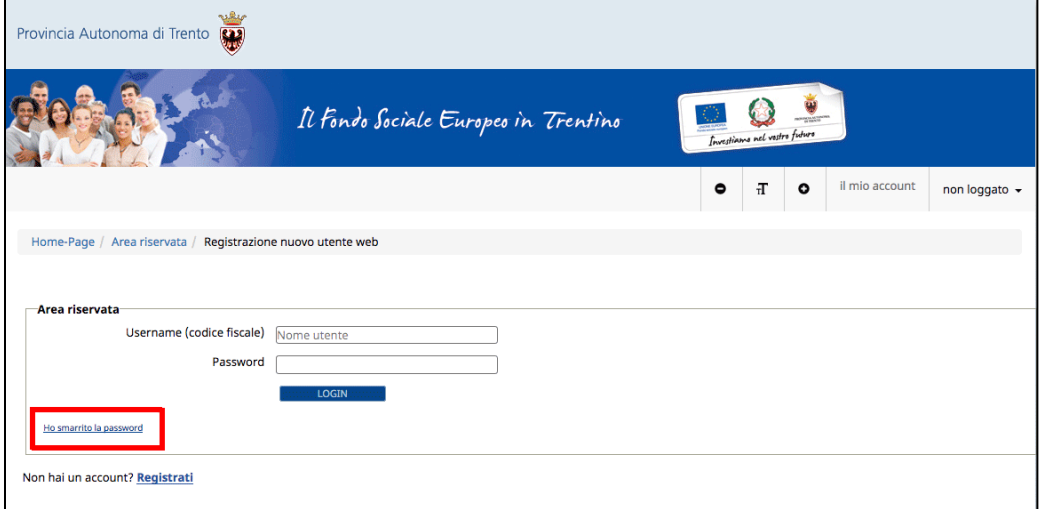

Cliccando il link Ho smarrito la Password si aprirà la schermata nella quale inserire nome e cognome e il codice fiscale.

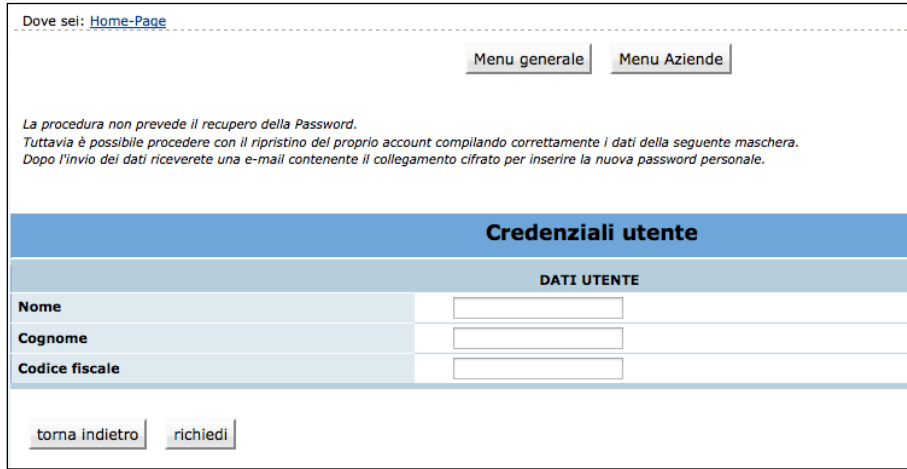

**La procedura non prevede il recupero della Password** ma ti permette di inserire una nuova password personale.

Inviando la richiesta tramite il pulsante **richiedi** riceverai una e-mail, all'indirizzo email comunicato con la procedura di registrazione, contenente il collegamento cifrato per inserire la nuova password personale.

## **2. MODIFICA DELL'UTILIZZO DEL BUONO DI SERVIZIO GIÀ ASSEGNATO PER CONVERTIRLI IN SERVIZI EMERGENZA COVID-19**

La Del. n. 575 dd 06/05/2020 **prevede la possibilità di modificare l'utilizzo del proprio Buono di Servizio** per tutte le lavoratrici del settore privato e per le dipendenti pubbliche dei comparti sanità (medici, infermieri, tecnici di laboratorio biomedico, tecnici di radiologia medica, OSS), sicurezza, difesa e soccorso pubblico che rientrino al lavoro fuori casa.

Se si rientra in queste categorie, **è possibile convertire i PES associati al Buono già assegnato in servizi di babysitting domiciliare COVID-19**.

La Del. n. 742 dd 03/6/2020 prevede invece la **possibilità per tutti di modificare l'utilizzo del proprio Buono di Servizio e convertire i PES associati al Buono già assegnato in servizi estivi emergenza Covid-19.**

Pertanto, all'accesso alla procedura dei buoni di servizio, se esistono Buoni già assegnati non ancora conclusi, il sistema mostrerà la funzionalità della MODIFICA PES.

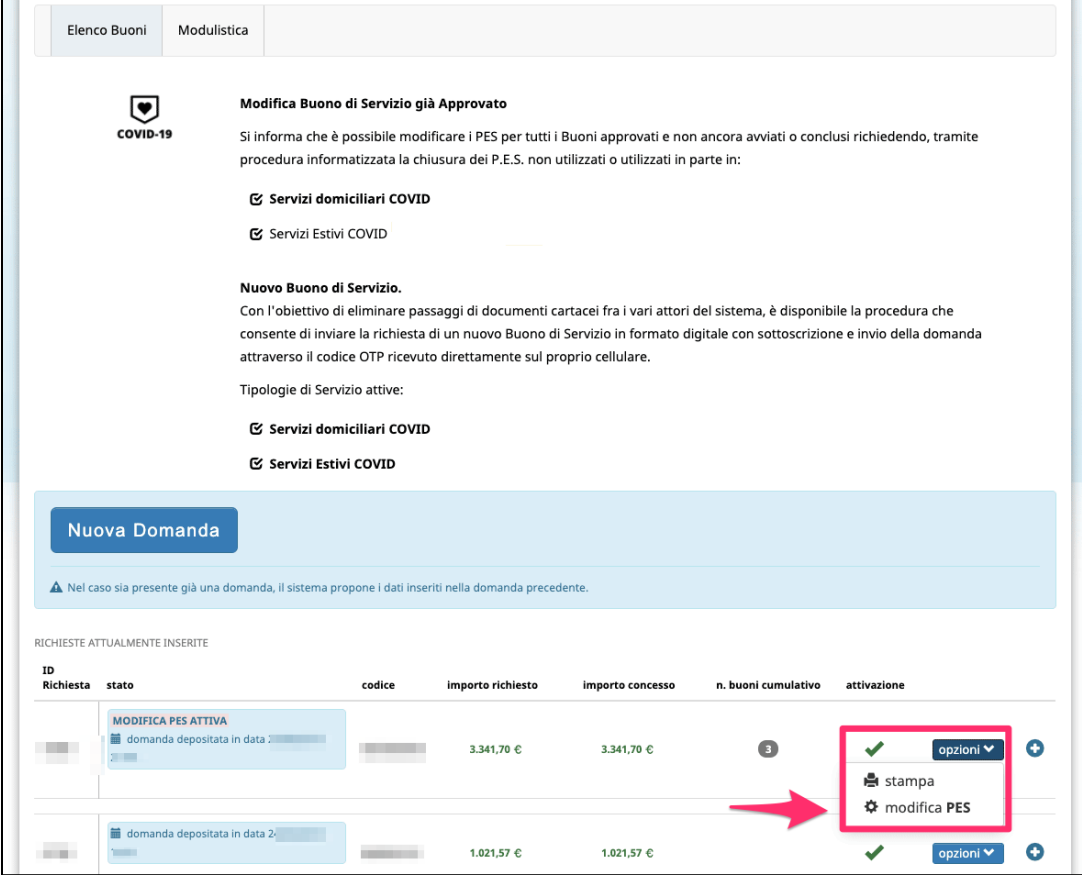

## **3. MODIFICA PROGETTO DI EROGAZIONE DEL SERVIZIO (P.E.S.)**

#### **3.1. INVIO RICHIESTA DI CHIUSURA DEL PES AL SOGGETTO EROGATORE**

Cliccando su MODIFICA PES, la procedura mostrerà l'elenco dei PES sul buono.

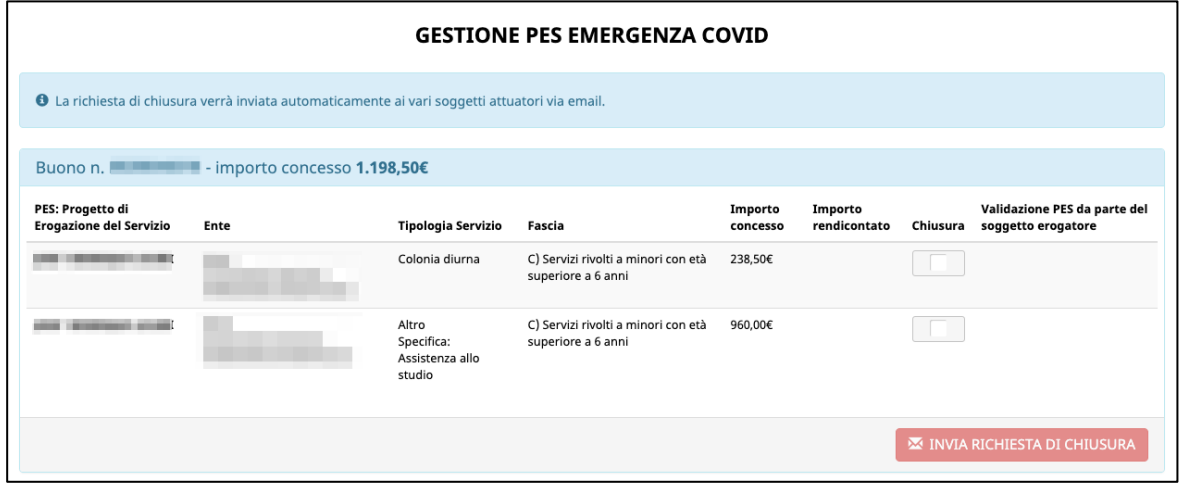

Se l'ente non ha ancora proceduto a chiudere i PES, sarà possibile inviare all'ente erogatore la richiesta di chiusura selezionando il PES che si intende chiudere.

Dopo aver selezionato il PES o i PES da chiudere, cliccare il pulsante

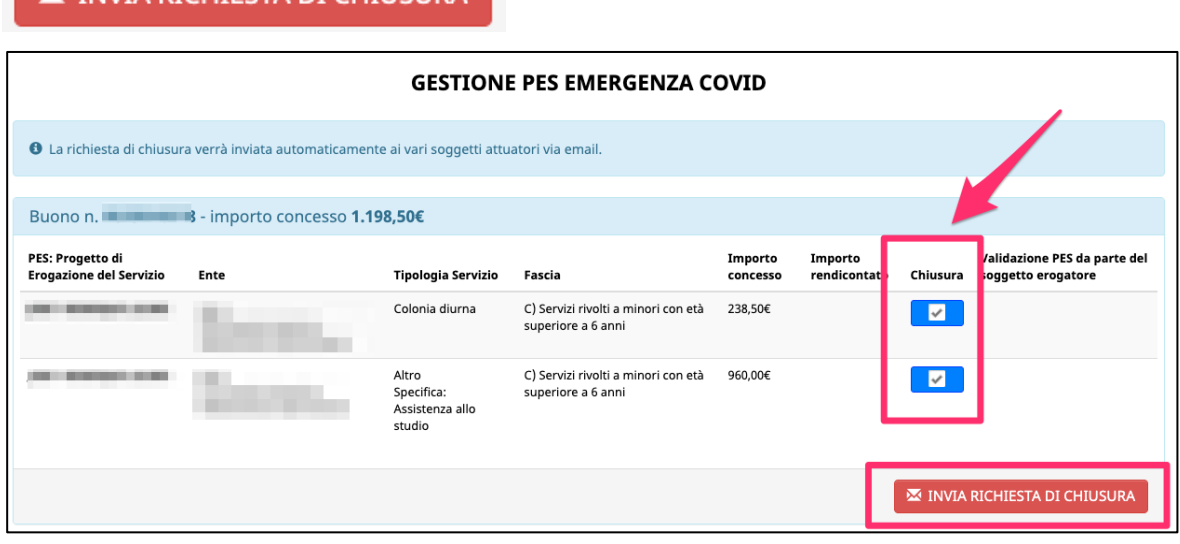

**EXECUTE PICHIESTA DI CHILISLIRA** 

Per le richieste di chiusura selezionate, viene inviata automaticamente via mail la comunicazione ai soggetti attuatori.

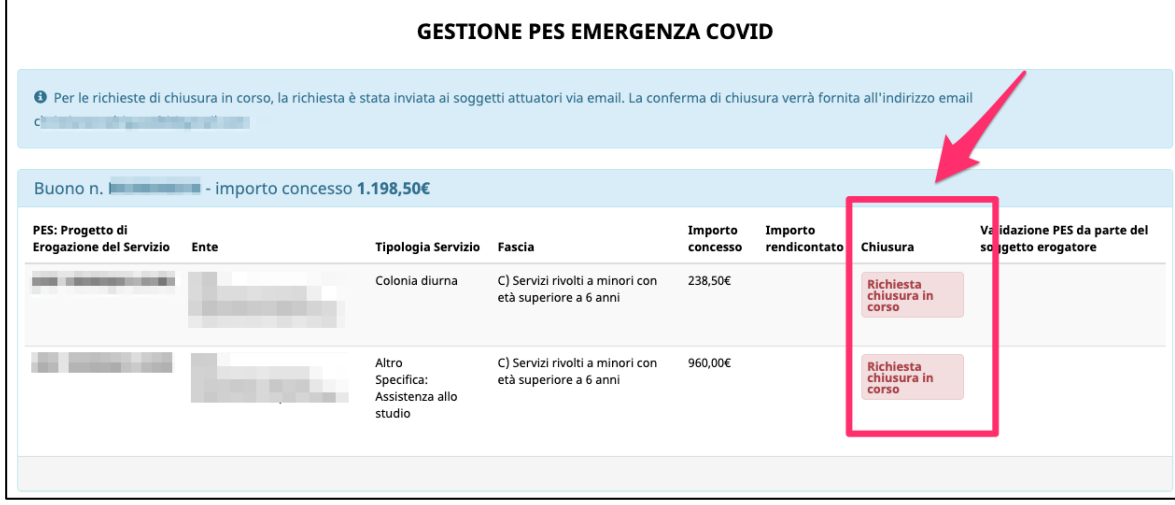

Quando il soggetto erogatore procederà alla chiusura, si riceverà una comunicazione via mail e nella procedura i PES risulteranno chiusi.

Con la chiusura dei PES, la procedura mostrerà l'importo utilizzabile a seguito dei PES chiusi da convertire in servizi babysitting domiciliari oppure servizi estivi.

Utilizzando il residuo finanziario, si potrà procedere all'inserimento dei nuovi PES, come da accordi con l'Ente accreditato per tali servizi.

La procedura mostrerà due pulsanti:

- tramite il pulsante **nd antica alla conversione** si procederà alla conversione del residuo finanziario in servizi babysitting domiciliari
- tramite il pulsante si procederà alla

conversione del residuo finanziario in servizi estivi

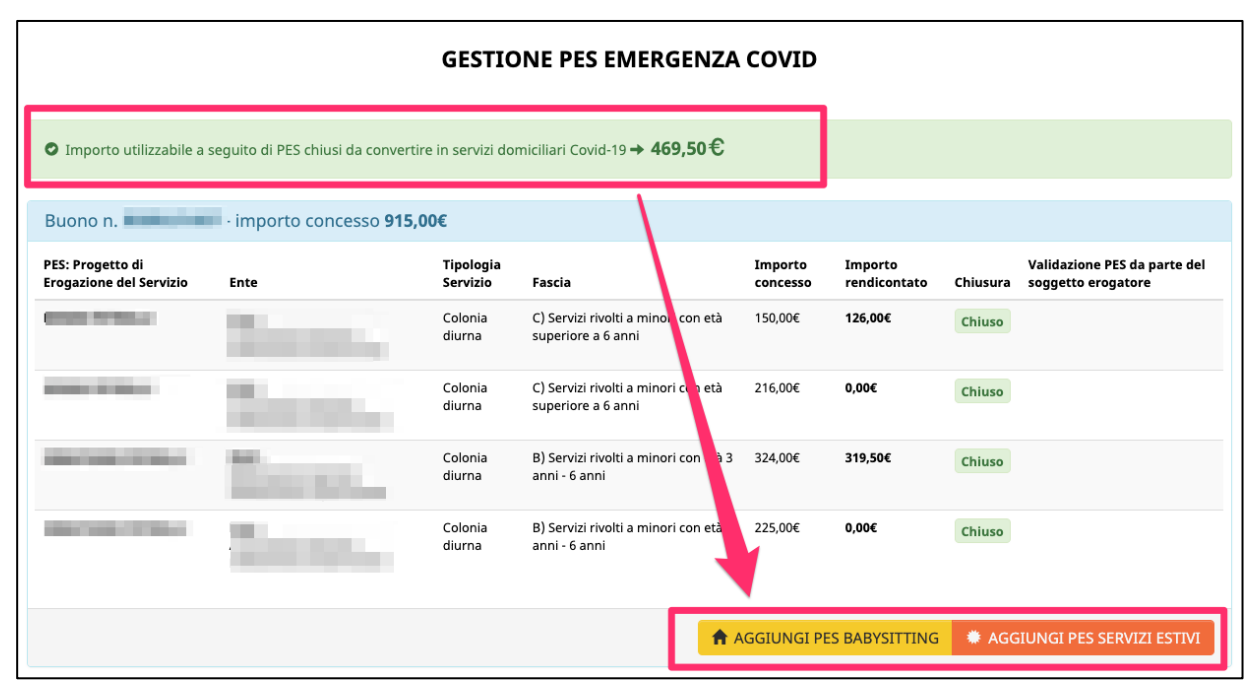

**NOTA: la modifica dei PES di un buono già assegnato si può effettuare una sola volta ed è possibile convertire il residuo finanziario richiedendo entrambi i servizi o solo uno dei servizi disponibili.**

#### **3.2. INSERIMENTO PES PER SERVIZI BABYSITTING DOMICILIARI EMERGENZA COVID-19**

Se si è deciso di procedere alla conversione del residuo finanziario in servizi babysitting domiciliari per emergenza COVID-19, cliccando il pulsante

A AGGIUNGI PES BABYSITTING

la procedura mostrerà una finestra dove si dovrà selezionare la condizione di occupazione poiché si ricorda che la Del. G.P. n. 575 dd 06/05/2020 prevede la possibilità di modificare l'utilizzo del proprio Buono di Servizio per tutte **le lavoratrici del settore privato e per le dipendenti pubbliche dei comparti sanità (medici, infermieri, tecnici di laboratorio biomedico, tecnici di radiologia medica, OSS), sicurezza, difesa e soccorso pubblico** che rientrino al lavoro fuori casa.

Pertanto, per aderire all'opportunità prevista dalla delibera, occorre rientrare in una delle categorie previste.

# Adesione al programma emergenza COVID-19 A tal scopo, dichiara di essere: Dipendente o lavoratrice autonoma del settore privato Dipendente del settore sanitario pubblico appartenenti alle seguenti categorie: medici, infermieri, tecnici di laboratorio biomedico, tecnici di radiologia medica e operatori sociosanitari Dipendente dei comparti pubblici: sicurezza, difesa o soccorso pubblico

Se si seleziona l'opzione "dipendente del settore sanitario" o "dipendente ei comparti pubblici sicurezza/difesa/soccorso pubblico" sarà necessario confermare i dati del datore di lavoro che sono stati inseriti in precedenza nella richiesta del buono di servizio.

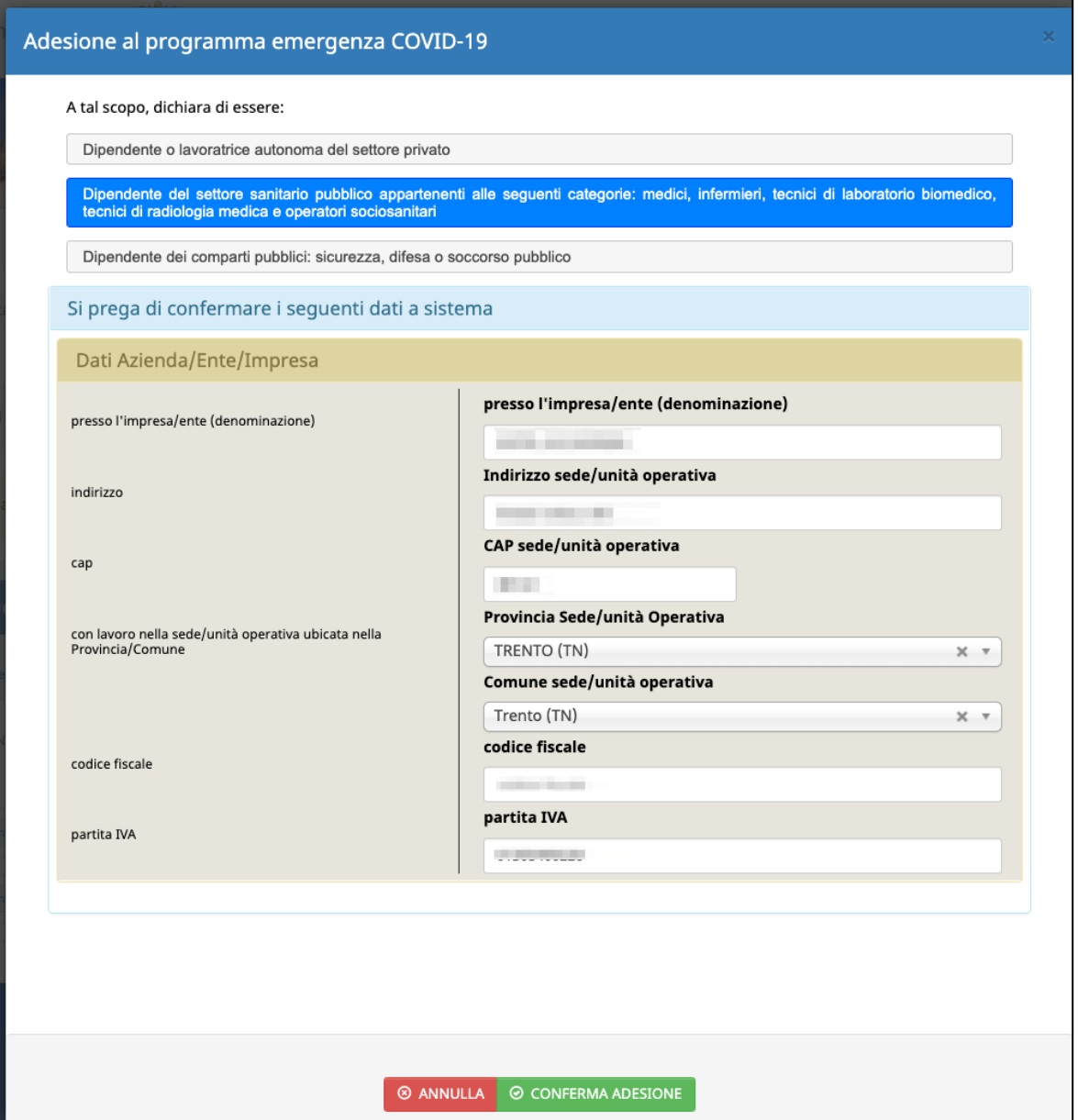

La conferma aprirà la finestra dell'inserimento del nuovo PES e si dovranno selezionare:

- i figli per i quali si richiede il servizio;
- il soggetto erogatore;
- le ore complessive previste sul servizio richiesto concordate con il soggetto attuatore.

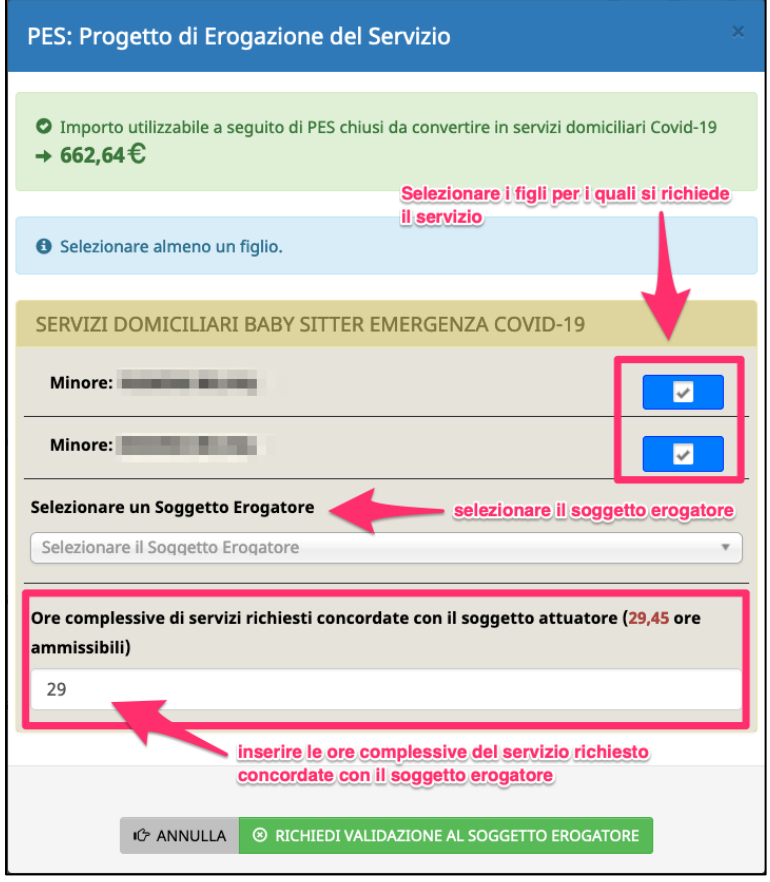

NOTA SULLE ORE COMPLESSIVE: il sistema mostrerà le ore max ammissibili in base all'importo residuo utilizzabile per la conversione.

L'inserimento del nuovo PES sui servizi domiciliari babysitting emergenza Covid-19 comporta **la validazione dello stesso da parte del soggetto erogatore associato al nuovo PES.**

Pertanto cliccando sul pulsante <sup>©</sup> RICHIEDI VALIDAZIONE AL SOGGETTO EROGATORE il sistema invierà in automatico una comunicazione via mail al soggetto erogatore per informarlo che è stata inoltrata una richiesta di validazione di un nuovo PES sui servizi domiciliari babysitting emergenza Covid-19.

In questo caso la richiesta risulterà in attesa di validazione da parte del soggetto

#### erogatore.

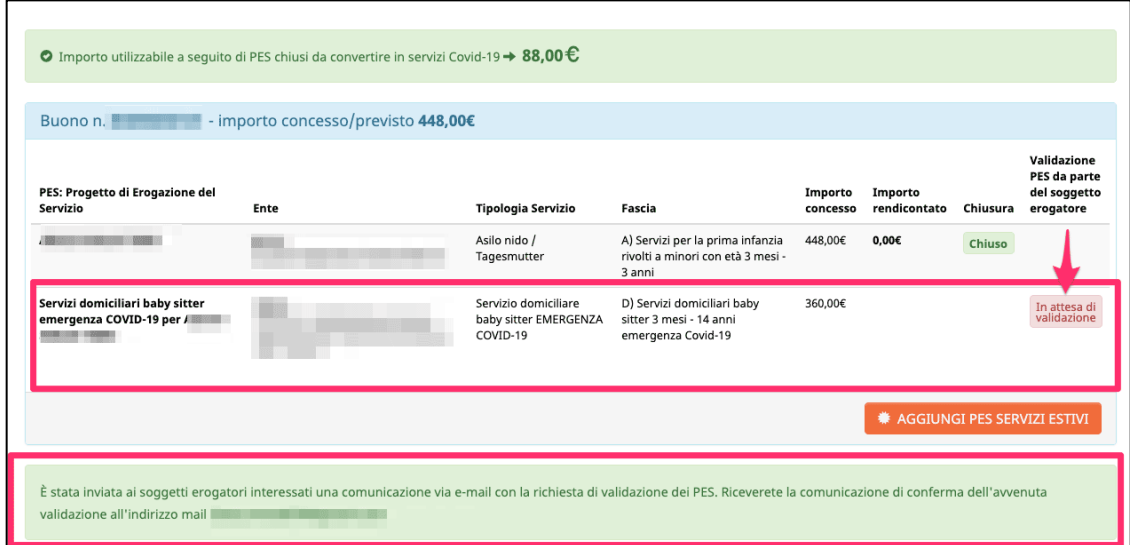

Quando il soggetto erogatore validerà il PES, riceverete una comunicazione via mail che informa che il soggetto erogatore ha provveduto alla validazione PES e che si potrà concludere la procedura di modifica di utilizzo del Buono di servizio.

Quando il PES sarà validato dal soggetto erogatore, cliccare il pulsante

O INVIA RICHIESTA VALIDAZIONE ALLA PA **per concludere la procedura di modifica di utilizzo del Buono di servizio e inviare la richiesta di convalida alla Struttura Multifunzionale Territoriale Ad Personam.**

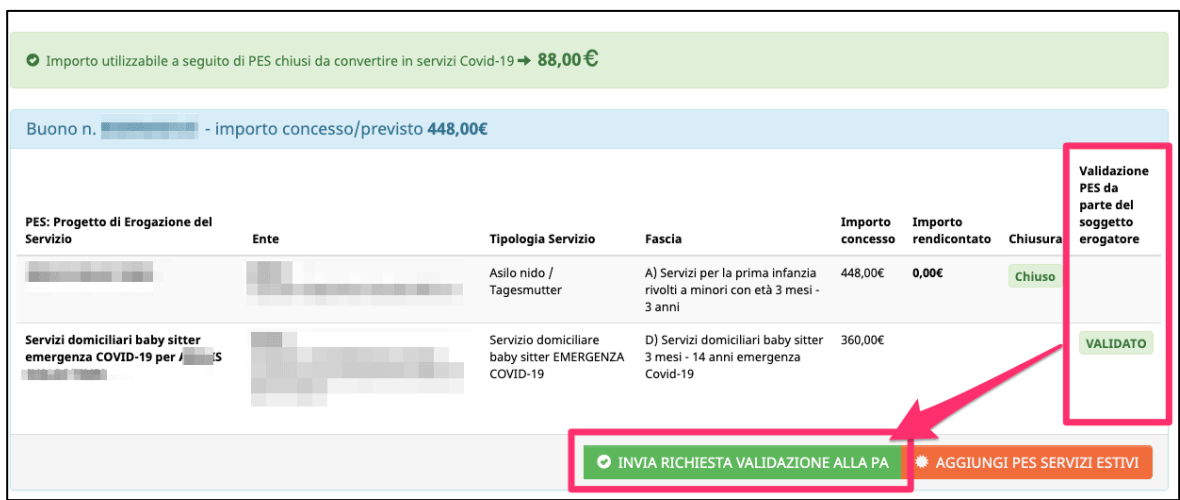

Per l'invio della richiesta si rimanda al *cap. 4 INVIO DELLA RICHIESTA DI CONVALIDA ATTRAVERSO L'UTILIZZO DELLA FIRMA OTP (ONE TIME PASSWORD).*

#### **3.3. INSERIMENTO PES PER SERVIZI DEI SERVIZI ESTIVI EMERGENZA COVID-19**

Se si è deciso di procedere alla conversione del residuo finanziario in servizi estivi per emergenza COVID-19 il pulsante # AGGIUNGI PES SERVIZI ESTIVI aprirà la finestra dell'inserimento dei PES per il figlio o per i figli per i quali si chiederanno i servizi.

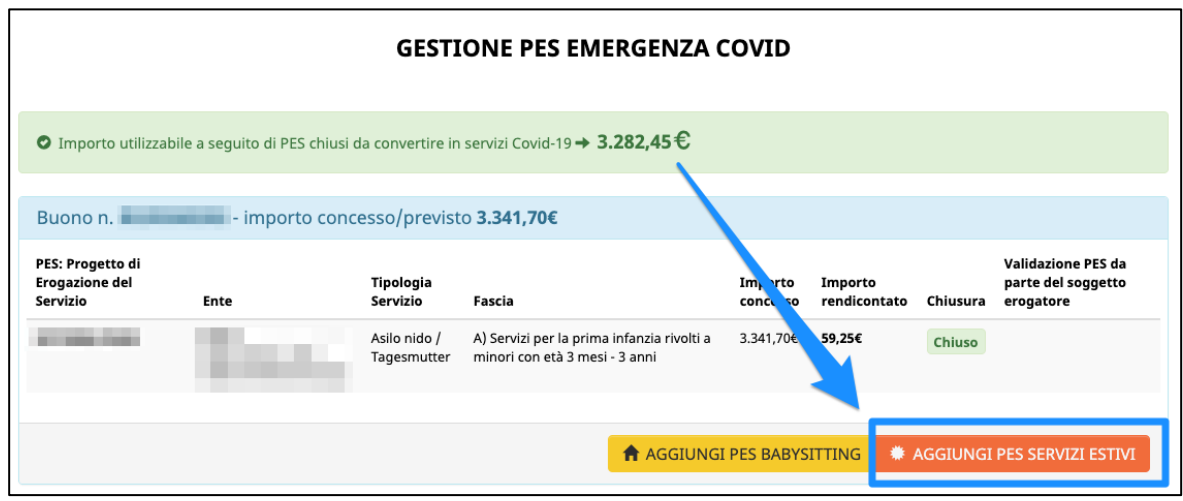

In alto la procedura mostrerà l'importo totale residuo disponibile al netto dei PES che si inseriscono di volta in volta.

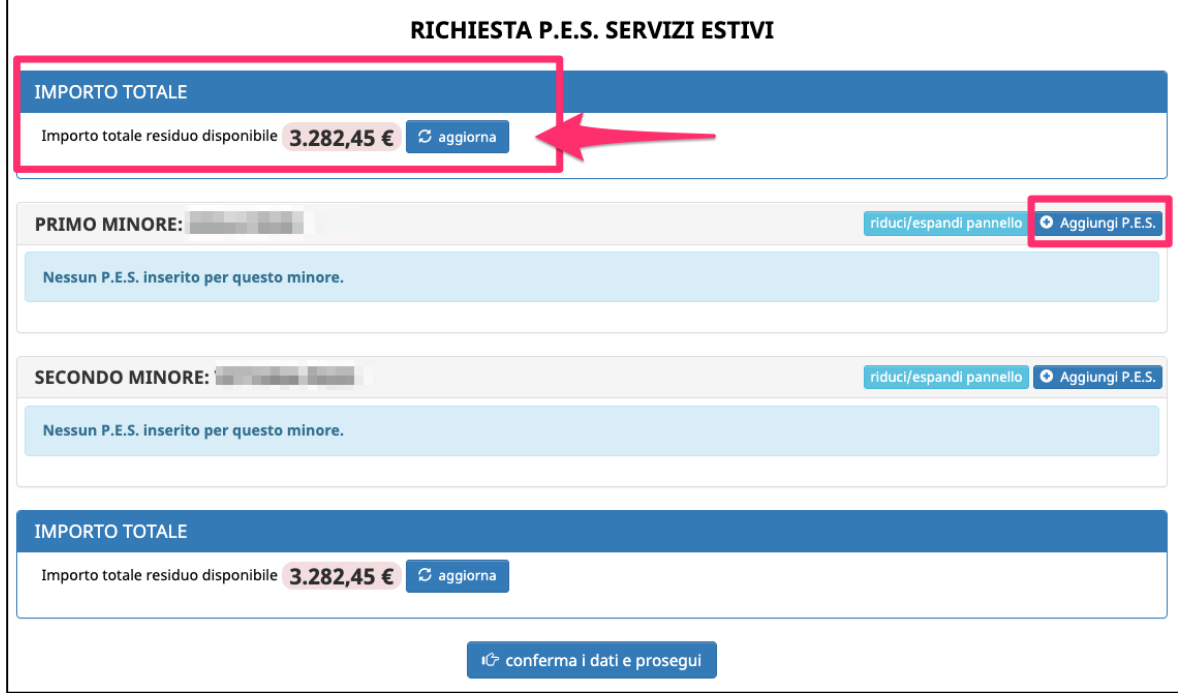

Le informazioni richieste da inserire per ciascun P.E.S., che possono essere reperite sul Progetto di Erogazione del Servizio (P.E.S.) elaborato dal Soggetto erogatore con cui ha prenotato l'attività per i minori, sono:

- la **fascia del servizio**
- la **tipologia del servizio:** in questo caso sarà SERVIZI ESTIVI EMERGENZA COVID-19
- il **soggetto erogatore**, selezionandolo dal menù a tendina. La procedura mostrerà in automatico i soggetti erogatori che hanno aderito all'opportunità prevista dalla delibera di riferimento.
- la **ore complessive del servizio richiesto concordate con il soggetto erogatore**
- la **quota richiesta a carico del Buono di Servizio** (in euro)

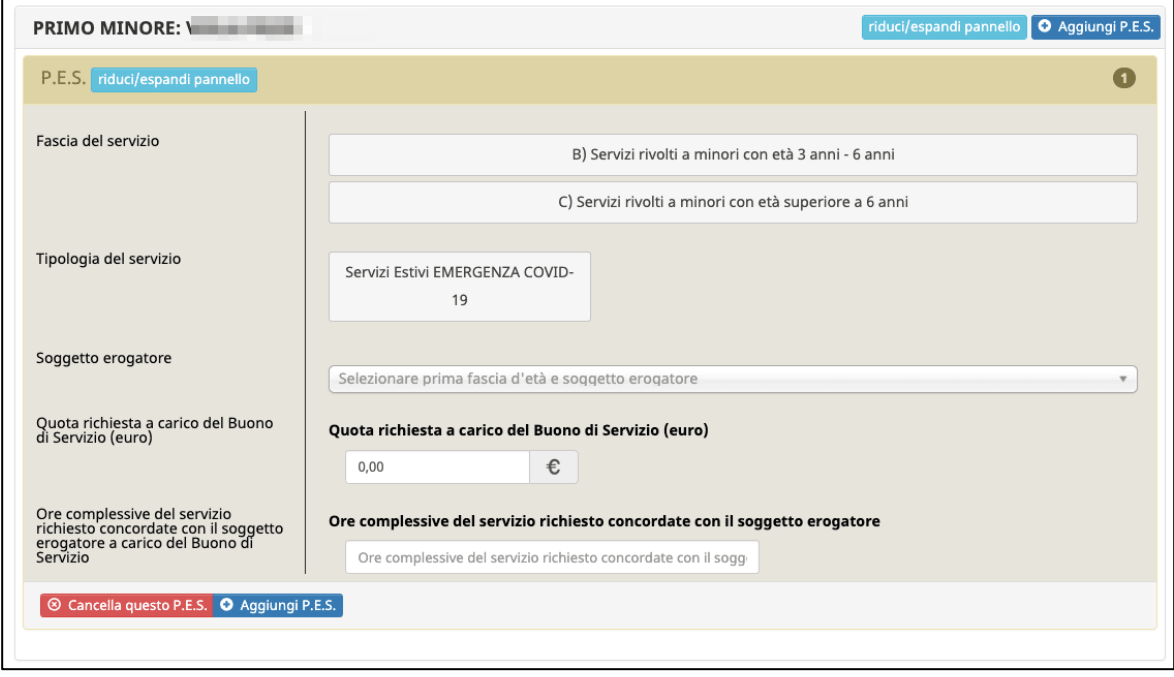

L'inserimento del nuovo PES sui servizi estivi emergenza Covid-19 comporta **la validazione dello stesso da parte del soggetto erogatore associato al nuovo PES.**

Quindi, quando si è terminato di inserire tutti i PES su tutti i figli interessati, cliccare il **IG RICHIEDI VALIDAZIONE AL SOGGETTO EROGATORE** : il sistema invierà in automatico una comunicazione via mail al soggetto erogatore per informarlo che è stata inoltrata una richiesta di validazione dei nuovi PES.

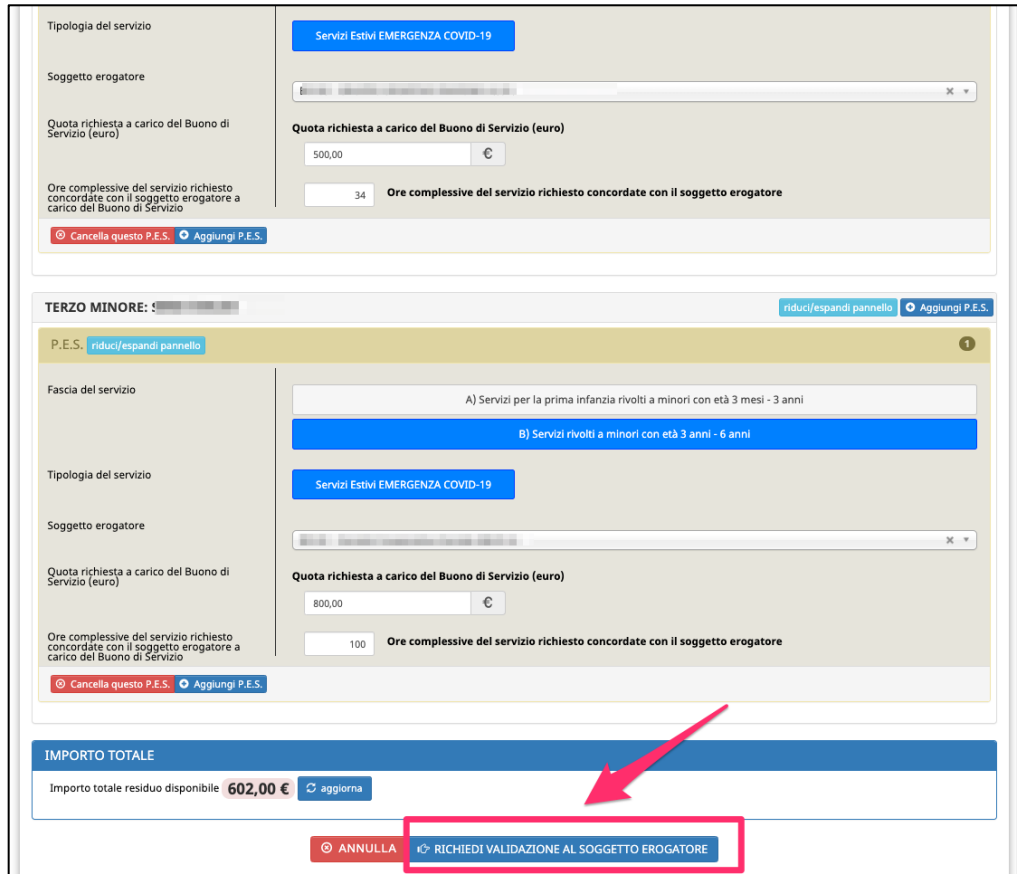

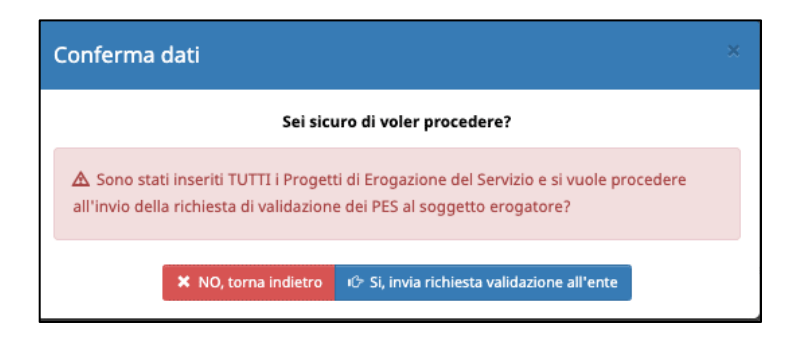

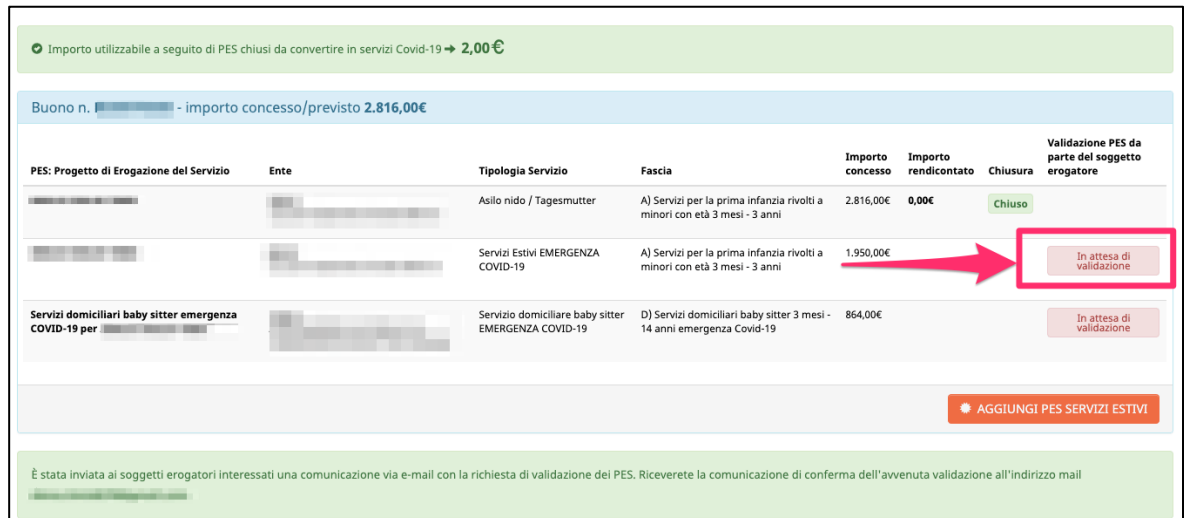

In questo caso la richiesta risulterà in attesa di validazione da parte del soggetto erogatore.

Quando il soggetto erogatore validerà il PES, riceverete anche una comunicazione via mail che informa che il soggetto erogatore ha provveduto alla validazione PES e che si potrà concludere la procedura di modifica di utilizzo del Buono di servizio.

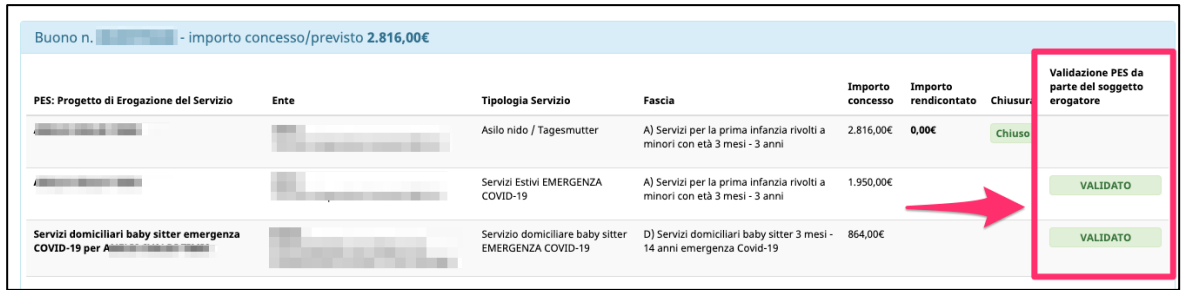

Quando tutti i PES saranno validati dai rispettivi soggetti erogatori, si visualizzerà il

pulsante **c** INVIA RICHIESTA VALIDAZIONE ALLA PA che consentirà di concludere la **procedura di modifica di utilizzo del Buono di servizio e inviare la richiesta di convalida alla Struttura Multifunzionale Territoriale Ad Personam.**

**ATTENZIONE: per i servizi ESTIVI sarà necessario effettuare il caricamento dei PES concordati con il soggetto erogatore.**

**Sono ammessi al caricamento solo file in formato .pdf e con la dimensione massima di 2 MB.**

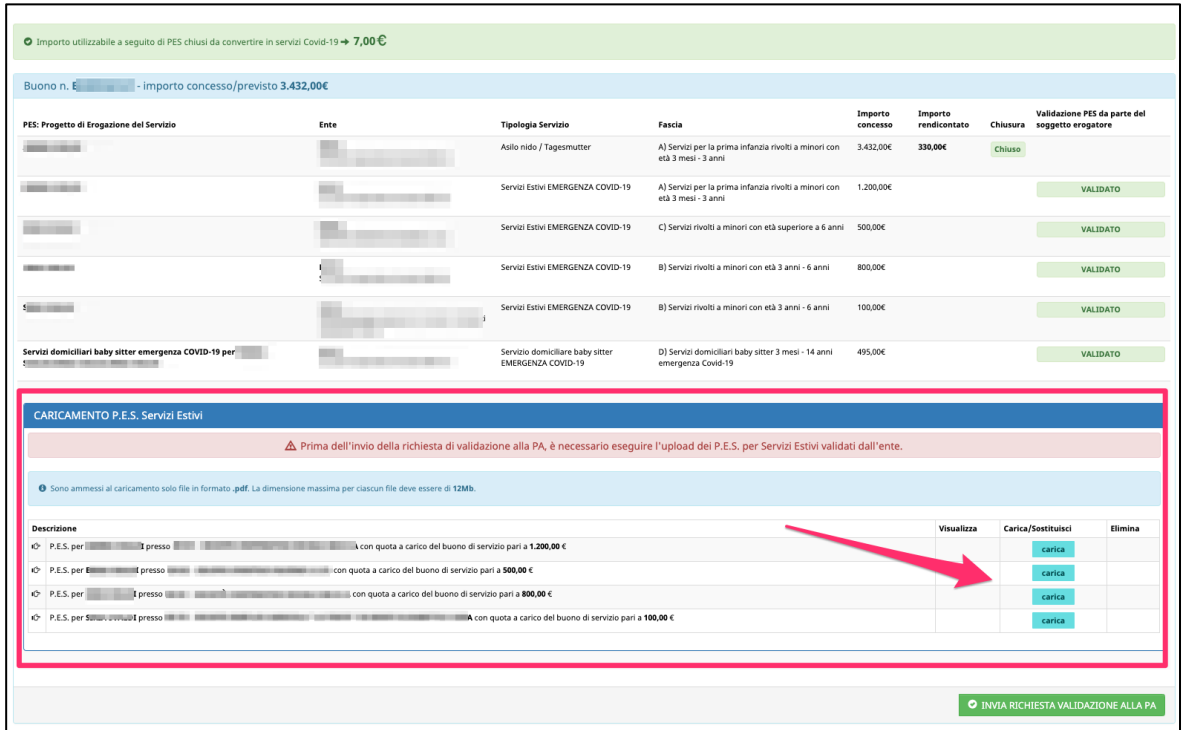

carica Per caricare i file previsti cliccare sul pulsante e secegliere il file.

Una volta caricato il file, il sistema mostrerà 3 pulsanti:

- o • il pulsante Visualizza che permette di verificare il file che si è caricato
- il pulsante **che permette di eliminare il file caricato**
- sostituisci • il pulsante che permette di caricare un nuovo file e sostituirlo al precedente.

Se il file allegato non è nel formato supportato, il sistema mostrerà l'icona di errore

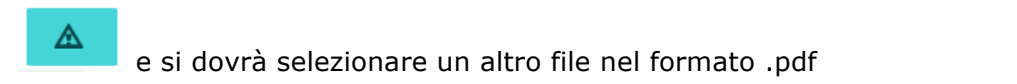

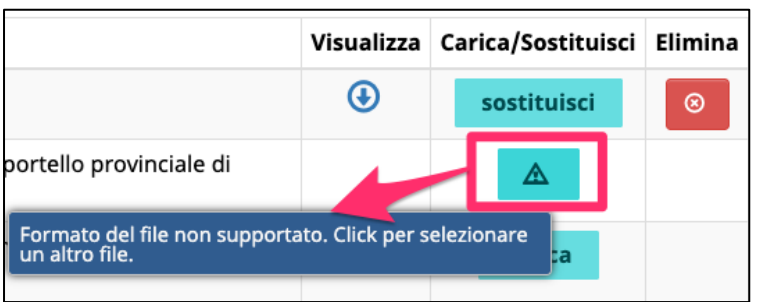

Quando tutta la documentazione richiesta è stata allegata, si potrà cliccare il pulsante

O INVIA RICHIESTA VALIDAZIONE ALLA PA e procedere con l'invio della **richiesta di convalida alla Struttura Multifunzionale Territoriale Ad Personam.**

**NOTA: la modifica dei PES di un buono già assegnato si può effettuare una sola volta ed è possibile convertire il residuo finanziario richiedendo entrambi i servizi o solo uno dei servizi disponibili.**

## **4. INVIO DELLA RICHIESTA DI CONVALIDA ATTRAVERSO L'UTILIZZO DELLA FIRMA OTP (ONE TIME PASSWORD)**

**L'invio della richiesta avverrà attraverso l'utilizzo della firma OTP (one time password) tramite codice univoco generato automaticamente dal sistema e inviato direttamente sul numero del dispositivo di telefonia mobile indicato nella scheda anagrafica della domanda del buono di servizio.**

**TENERE A PORTATA DI MANO IL DISPOSITIVO DI TELEFONIA MOBILE CON IL NUMERO DI CELLULARE INDICATO NELLA SCHEDA ANAGRAFICA NECESSARIO PER RICEVERE L'OTP DI CONFERMA.**

Cliccando il pulsante **C** RICHIEDI CODICE OTP riceverete il codice OTP (one time

password) sul proprio dispositivo di telefonia mobile.

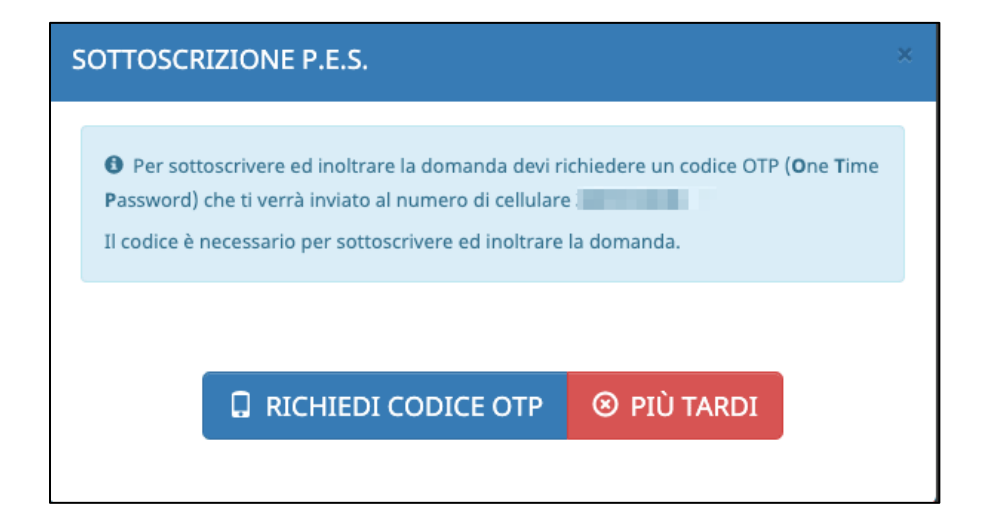

La "one time password" ricevuta scade dopo 180 secondi dalla ricezione e la finestra mostrerà i secondi che mancano allo scadere della password.

E' sempre possibile chiederne un'altra se non si è fatto in tempo ad inserirla oppure se si è deciso di annullare l'invio e farlo in un altro momento.

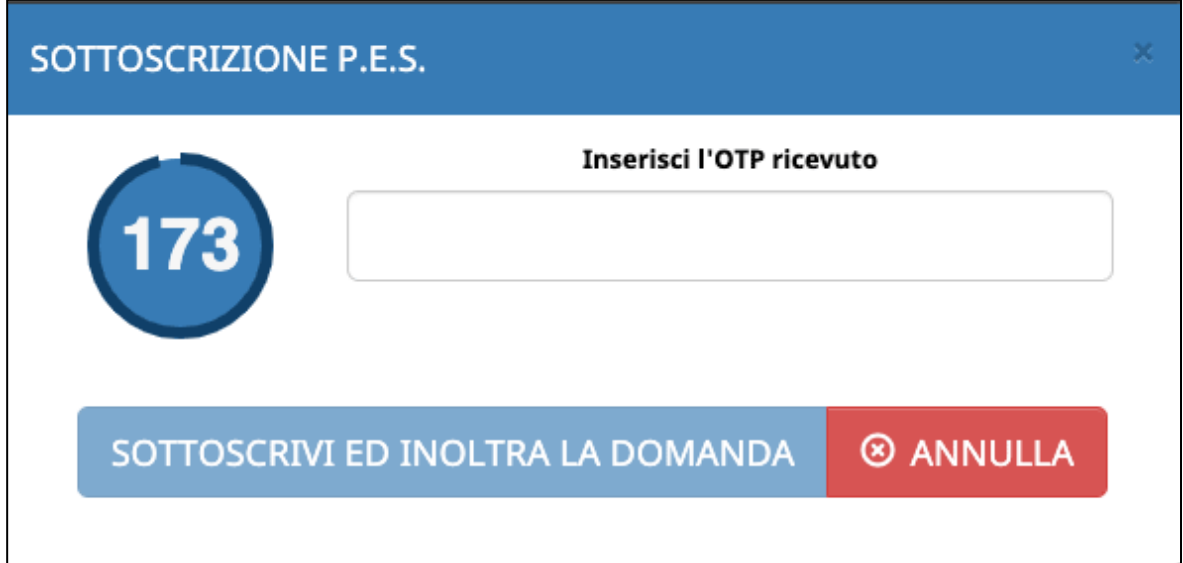

Il pulsante solo solo solo se l'OTP inserito è

corretto e corrisponde esattamente all'OTP ricevuto che sia ancora valido e non scaduto.

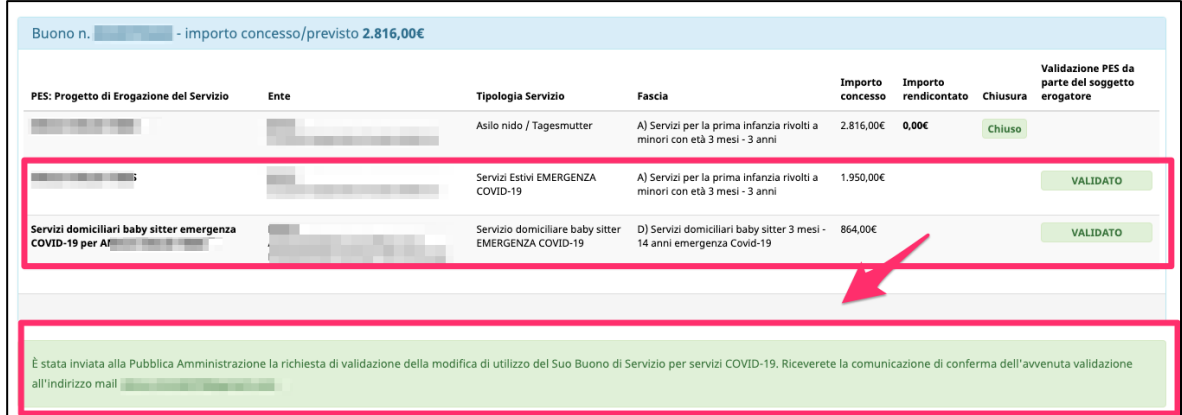

Quando la modifica di utilizzo del Buono di servizio verrà convalidata dalla Struttura Multifunzionale Territoriale Ad Personam si riceverà una comunicazione via e-mail. Da quel momento il servizio potrà pertanto essere attivato in accordo con l'Ente erogatore.